# **VASCO NOVICE SEPTEMBER 2011**

# Ukinitev obstoječih TKDIS struktur za uvoze in izvoze plačilnih nalogov,

# izpiskov v bančne programe

Kot ste verjetno že seznanjeni se z 31.12.2011 ukinja dosedanja tekstovna struktura TKDIS za uvoz plačilnih nalogov ter izvoz bančnih izpiskov v bačnih programih. Temu primerno smo v vseh programih, ki so kakorkoli povezani z izdelavo datotek za uvoz v bančne programe (KPFW, GKW, PLAČE, AVHW, SDKW, PNW, NAPOVED) oz. uvoz bančnih izpiskov v VASCO aplikacije (GKW, FAW, SOLAW) naredili dodelavo katera omogoča branje XML struktur. Poznamo ZBS in ISO SEPA strukture. Naši programi znajo izdelat datoteke s plačilnimi nalogi v obeh naštetih strukturah, med tem ko izpisek znamo uvozit zgolj iz strukture ISO SEPA.

Po nam znanih podatkih naj bi se po 01.01.2012 ohranila le še ISO SEPA struktura, zato je smiselno, da čimprej preidete na novo strukturo in se s tem izognete eventuelni gneči konec leta.

V vseh naštetih programih se pri kreiranju bančne datoteke odpre tole okno. Da boste izdelali XML SEPA datoteko je potrebno pod "Kaj pripravim" izbrati prvo možnost "ISO-SEPA (Hal-E-Bank-Xml (posamezni nalogi))". Na drugem zavihku tega istega okna pa preverite, da je pod "Verzija zapisa za ISO-SEPA-Xml" izbrana druga možnost "Verzija ISO-SEPA-Xml-03 (shema pain.001.001.03)"

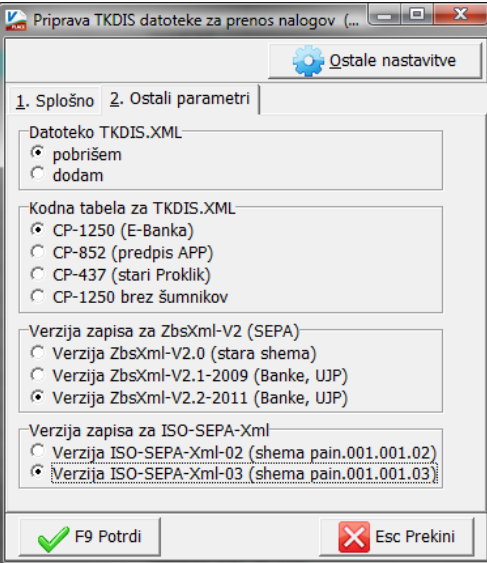

**POMEMBNO:** Trenutno različne banke omogočajo različne strukture. Glede na to s katero banko (ali UJP) poslujete se pred dejanskim prehodom na XML strukturo posvetujte z vašimi bančnimi referenti. Glede na to, da večina slovenskih bank (vsaj

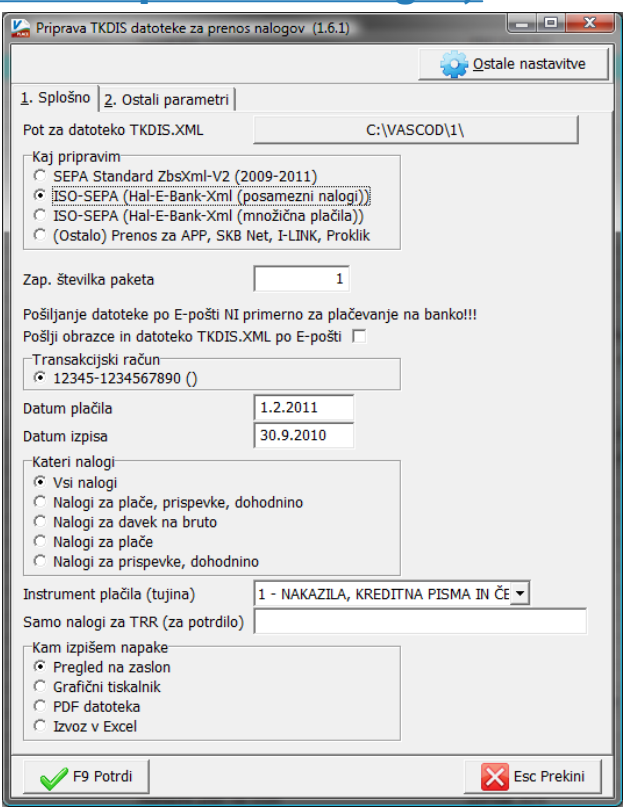

banke NLB, ABANKA, SPARKASSE, SKB, UNICREDIT) uporabljajo za E-poslovanje s svojimi strankami Hal E-bank program (Halcom) vam v nadaljevanju prikazujemo kaj je potrebno urediti zato, da bo tudi bančni program prepoznal vaše XML izdelane datoteke.

0 prograi

Najprej preverite verzijo HALCOM programa. Verzijo lahko preverite v meniju »Pomoč« in podmeniju »O programu«. Tu je v skrajnem vrhnjem delu napisana verzija oziroma izdaja. Ta mora biti vsaj 16.0.0.00. V kolikor je verzija

starejša se obrnite na tehnično podporo in najprej zamenjajte verzijo. Po menjavi verzije pa še v meniju »Orodja« podmeniju »Nastavitve« naredite sledeče:

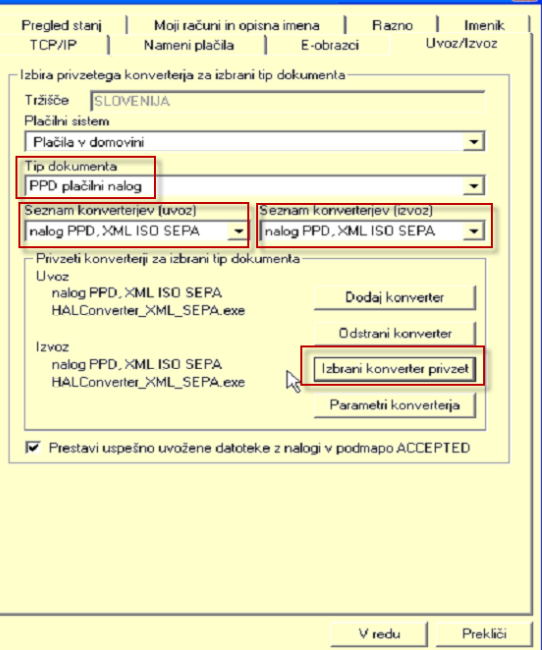

Hal E-Bank/Personal, izdaja 16.0.0.00 **hal** bank<sup>®</sup> Hal E-Bank Personal, Corporate je član družine programov za elektronsko bančništvo imenovane Hal E-Bank. Hal E-Bank programi podpirajo domač plačilni promet, plačilni promet s tujino ter nudijo tudi možnost plačilni promet v tujini prek partnerskih bank kunea na sonov seminovanje i na slektronsko bančništvo je, da omogoča poslovanje z več bankami v različnih državah prek iste programske (multibanking approach) in varnostne (ENA ZA VSE) opreme. V Sloveniji z rešitvijo Hal

80 halcom www.halcom.si | info@halcom.si

- V polju »Tip dokumenta« izberite »PPD plačilni nalog«

Nato v poljih »Seznam konverterjev (uvoz)« in »Seznam konverterjev (izvoz)« izberite možnost »nalog PPD, XML ISO SEPA«

Ostane vam samo še klik na gumb »Izbrani konverter privzet«

Tako ste HALCOM program pripravili za delo z ISO-SEPA xml strukturami. Uvozi in izvozi datotek pa potekajo tako kot ste bili vajeni že do sedaj. Ker žal ostalih bančnih programov ne poznamo dovolj dobro se boste vsi, ki ne uporabljate HALCOMA, morali obrniti na tehnično podporo banke in z njihovo pomočjo urediti potrebne nastavitve. **Za pravilno delovanje uvoza datotek je potrebno imeti pravilne nastavitve na obeh straneh, tako bančnem programu kakor v naših aplikacijah!!**

## Novosti pri plačevanju davkov in prispevkov s 1.10.2011

Ukinja se več kot 3000 vplačilnih podračunov, uvajajo se prehodni davčni podračuni (PDP) po vrstah javnofinančnih blagajn:

- PDP proračun države (01100 8881000030)
- PDP ZPIZ (01100 8882000003)
- PDP ZZZS (01100 8883000073)
- 210 PDP proračuni lokalnih skupnosti (01EZR 888OBČ00kk)
- 26 prehodnih podračunov za koncesijske dajatve od posebnih iger na srečo
- zbirni prehodni podračun pristojbine za vzdrževanje gozdnih cest.

Popravki se nanašajo na aplikacije Place, PlaceLt, PlaceKe, Avhw , Gkw, GkwLt ter Kpw in Napoved. V Plačah je popravek urejen v meniju 5.F.1.-Nastavitev TRR za davke in prispevke (10.2011), v Avhw pa v meniju 5.A.1.-Nastavitev TRR za davke in prispevke (10.2011). V plačah je narejeno, da se Nastavitev ob preverjanju verzije programa zažene sama v primeru starega TRR za dohodnino in obračunu plač za leto 2011 in mesec 10 ali leto 2011 in mesec 8 ali 9 in tekoči datum 1.10.2011 ali več. Podobna rešitev je narejena v aplikaciji Avhw. V Glavni knjigi je popravljen nalog za plačilo DDV v meniju 3.4.E. ter enako nalog za plačilo DDV v Kpw v meniju 2.B..Tudi v aplikaciji Napoved so urejeni novi prehodni davčni podračuni.

# Nadgradnja Glavne knjige za določila 66.a člena ZDDV-1D

V praksi se je dogajalo, da ste določena plačila ali knjižili prepozno ali naknadno urejali status odprtih/zaprtih postavk, odpravljali napačno knjižene postavke in so taki posegi močno vplivali na odprte oz. zaprte saldakonte, ki pa imajo za posledico pravico do vstopnega davka po določilih 66.a člena ZDDV-1D. Posledice takih posegov so bile, da se je naknadna pravica (t.i. »povečanje«) do vstopnega davka zapisala v že zaključeno davčno obdobje za katerega ste tudi že oddali DDV-O obrazec na DURS. To je pomenilo, da ste načeloma za vedno izgubili pravico do vstopnega davka. V pomoč takim dogodkom je bila nadgrajena Glavna knjiga s tem, da vam pri izdelavi novega, tekočega DDV-O obrazca, pri funkciji »Pregled vstopnega DDV« take knjižbe obarva rdeče. Program torej samodejno zazna naknadno priznane vstopne davke, ki še niso bili zajeti v nobenem DDV-O obračunu in datumsko spadajo v zatečene DDV-O obrazce. S tem tudi povsem regularno uredite »popravke« DDV-O obrazca v tekoče obdobje.

Z verzijami datuma 5.9.2011 je bila odpravljena tudi napaka pri vpisovanju davčne osnove v obrazec DDV-O za primere »neuveljavljanja«, »zmanjšanja« in »povečanja«. Dejansko velja, da dodatna polja glede »neuveljavljanja«, » zmanjšanja« in « povečanja«odbitka DDV v zvezi s 66.a členom Zakona o davku na dodano vrednost – ZDDV-1 (Uradni list RS, št. 13/11 – UPB3 in 18/11) niso del obrazca DDV-O, zato obveznosti glede vpisovanjav ta polja ne vplivajo na že uveljavljena pravila izpolnjevanja obrazca DDV-O. To pomeni, da se »osnova« v sklop »III. Nabave blaga in storitev« v obrazec DDV-O vpisuje v večini primerov na podlagi datuma prejema, medtem ko določila 66.a člena vplivajo na sklop »IV. Odbitek DDV« na obrazcu DDV-O in na spodnji informativni del po 66.a členu.

Enak popravek je bil urejen tudi v aplikaciji Knjiga Prometa.

# Nadgradnja Vasco poslovnega imenika - VPI

Novost v VASCO poslovnem imeniku v zadnjih verzijah programov omogoča dodatne načine iskanja partnerjev. Dobrodošla novost, predvsem za računovodske servise in stranke katere poslujejo preko avansnih plačil pravnih oseb, omogoča da novega oz. obstoječega partnerja najdete poleg že obstoječega iskanja po davčni številki tudi po matični številki ali po transakcijskem računu (TRR) pri čemer lahko:

- matično številko podjetja vpišete z ali brez zadnjih treh številk (npr: 1234567 ali 1234567890)
	- transakcijski račun pa lahko vpišete v sledečih oblikah:
		- o brez presledkov in vezajev (123451234567890)
			- o po »starem« z vezajem; pet znakov vezaj deset znakov (12345-1234567890)
			- o v IBAN obliki brez predpone SI56 (1234 5123 4567 890)
			- o v IBAN obliki s predpono SI56 (SI56 1234 5123 4567 890)
			- o v IBAN obliki brez presledkov (SI56123451234567890)

Naj vas spomnimo še na ostale možnosti katere omogoča VPI. V času težjega gospodarskega in finančnega položaja poslovnih subjektov ter vse večje plačilne nediscipline je dobrodošla Kontrola blokiranih transakcijskih računov, katera vam pomaga pri nadaljnem poslovanju z vašimi poslovnimi partnerji. Gre za funkcijo, ki s pomočjo internetne povezave preverja status transakcijskih računov vašega partnerja in s tem njegovo plačilno sposobnost. Operacija vam olajša odločanje o poslovanju z določenim partnerjem, pripomore k večji finančni disciplini in zmanjša finančno izpostavljenost do slabih terjatev.

Funkcija preverjanja blokiranih TRR je na voljo v aplikaciji Fakturiranje in Glavna knjiga. V Faw se status Blokiranih TRR-jev partnerja preverja na vseh prodajnih dokumentih (delovni nalog, predračun, dobavnica, račun) ter omogoča dostopnost tega podatka na izpisih terjatev in podobnih, medtem ko je v Gkw ta funkcija uporabljena pri finančnih izpisih, kot opomba statusa partnerja.

Ostale funkcionalnosti VPI so na voljo tudi v ostalih programih (Fakturiranje, Glavna Knjiga, Knjiga prejetih faktur, Knjiga prometa, ….)

Funkcija preverjanja TRR je plačljiva in stane 4,20 € neto mesečno. Naročite jo lahko na e-naslov [programi@vasco.si](mailto:programi@vasco.si) ali preko telefonskega centra na 04 27 91 200. Za delovanje funkcije je pogoj naročnina na VPI (Vasco Poslovni Imenik), ki prav tako mesečno stane 4,20 € neto.

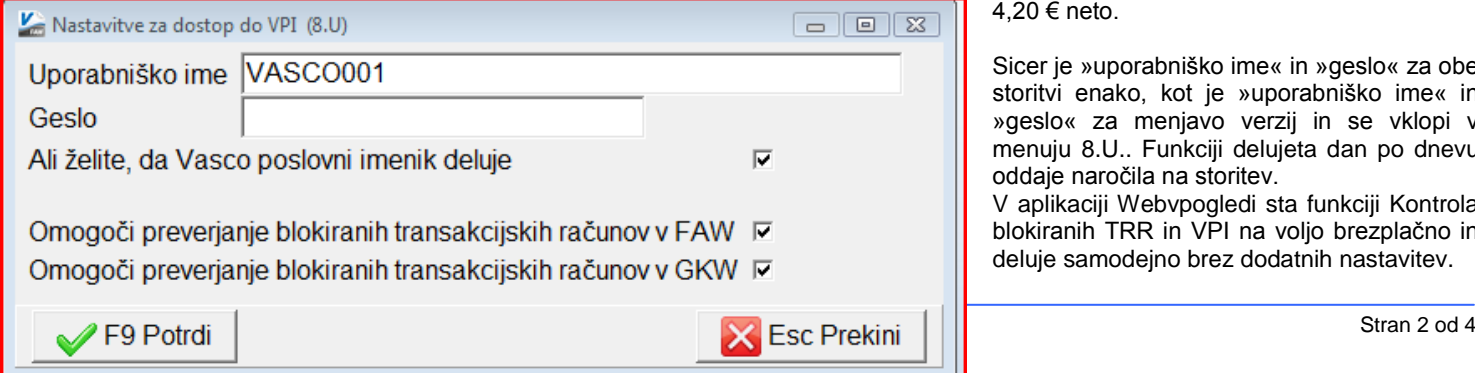

Sicer je »uporabniško ime« in »geslo« za obe storitvi enako, kot je »uporabniško ime« in »geslo« za menjavo verzij in se vklopi v menuju 8.U.. Funkciji delujeta dan po dnevu oddaje naročila na storitev.

V aplikaciji Webvpogledi sta funkciji Kontrola blokiranih TRR in VPI na voljo brezplačno in deluje samodejno brez dodatnih nastavitev.

Za vse, ki še ne poznate storitve VPI (Vasco poslovni imenik) pa nekaj besed o tem. Gre za **uradno bazo podatkov Ajpes** in sicer **Poslovni register Slovenije**. Storitev vam na podlagi vpisane davčne, matične ali TRR številke partnerja preko interneta vrne vse potrebne podatke partnerja (matične podatke, telefonske kontakte in vse odprte TRR-je) ter ga istočasno doda tudi v šifrant partnerjev. Gre za ažurne in verodostojne podatke, kar pripomore k boljši evidenci podatkov in tudi bistveno hitrejšemu dodajanju novih partnerjev v bazo. V kombinaciji s storitvijo Kontrola blokiranih TRR-jev pa vam omogoča popoln vpogled v finančno stanje poslovnega partnerja.

# SOLAW – Centralna evidenca udeležencev vzgoje in izobraževanja

V verziji Solaw, ki je dostopna na naši spletni strani od 23.08.2011, lahko pripravite datoteko CEUVIZ, ki jo nato uvozite na portal MŠŠ.

#### **Priprava datoteke CEUVIZ v programu SOLAW:**

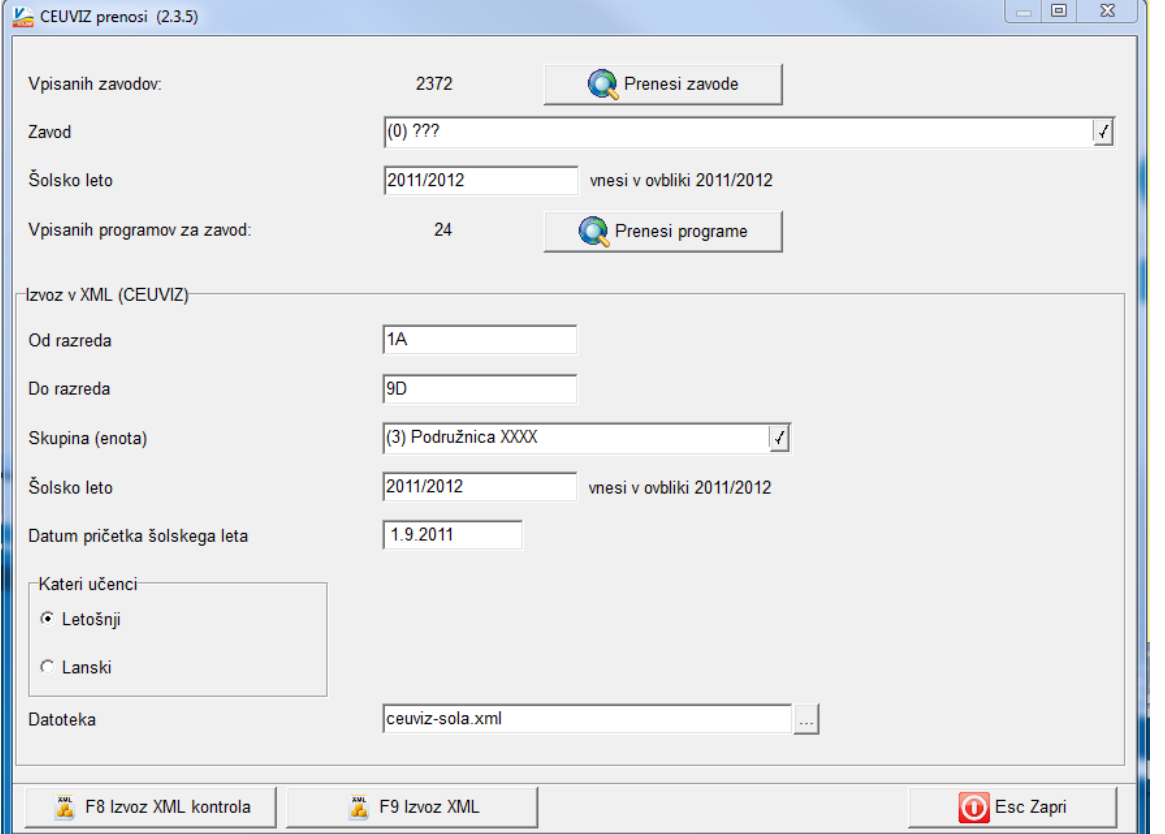

Pred prvim prenosom morate najprej v meniju 2.3.5 iz interneta prenesti šifrant zavodov s klikom na gumb "Prenesi zavode".Ko je proces zaključen, izberite zavod in šolsko leto za katerega želite prenesti programe in nato kliknite gumb "Prenesi programe". Programi se prenašajo za vsako enoto in šolsko leto posebej. Tiste šole, ki imate več enot, morate v šifrantu skupin razredov (meni 3.9.) odpreti enote, ki jih nato izberete v šifratnu rezredov (meni 3.4.) v polju skupina. To je pomemben podatek, kadar želite pripraviti datoteko za eno enoto (meni 2.3.5).

Vsem aktivnim razredom je potrebno izbrati ustrezen CEUVIZ program. To naredite v šifrantu razredov (meni 3.4). Bodite pozorni, da izberete program za ustrezno šolsko leto in

ustrezen razred/letnik. Če boste prenašali podatke za lansko šolsko leto morate izbrati programe iz lanskega šolskega leta.

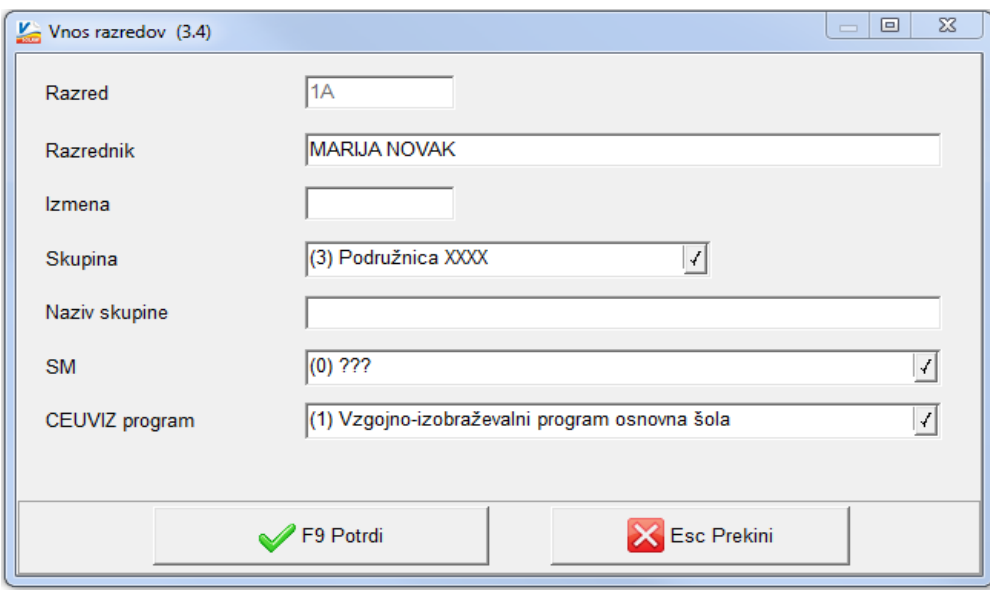

V kolikor še nimate določenih tipov učencev v šifrantu učencev (meni 1.1), je le te potrebno določiti. Poleg tega morate učencem, ki so se izpisali, določiti datum izpisa in datum zaključka izobraževanja, če so uspešno zaključili izobraževanje v vašem zavodu. Izbrati morate tudi način izobraževanja (redni, ponavlja, izredni). Izredni izberete samo za izobraževanje odraslih in kandidate brez statusa. Ponovno bodite pozorni, da določite stanje za tisto šolsko leto, ki ga prenašate! Za prenos lanskega šolskega leta izberite način izobraževanja, ki ga je imel učenec v lanskem šolskem letu.

Za glasbene šole izberite tudi "Zaključeno stopnjo GŠ" prav tako v meniju 1.1.. Ko imate urejene podatke, se vrnite v to okno

in določite omejitve in podatke za prenos. Bodite pozorni na šolsko leto. Če izberete lanske učence, se razred bere iz polja "Lanski razred",ki ga vidite na posameznem učencu na drugem zavihku "Podatki o šolanju", morate obvezno popraviti datum pričetka!

Za vnos vseh podatkov katere smo navedli v prejšnjih dveh odstavkih si lahko pomagate z masovnim vnosom v meniju 4.3.G..

#### **Priprava datoteke CEUVIZ v programu SOLAW-VRTEC:**

Pred prvim prenosom morate najprej v meniju 5.2.E.2 iz interneta prenesti šifrant zavodov s klikom na gumb "Prenesi zavode". Ko je proces zaključen, izberite zavod in šolsko leto za katerega želite prenesti programe in nato kliknite gumb "Prenesi programe". Programi se prenašajo za vsako enoto in šolsko leto posebej.

Nato morate vsem aktivnim enotam (stroškovno mesto) izbrati ustrezen CEUVIZ program za prvo in drugo starostno obdobje za vsako šolsko leto posebej v šifrantu stroškovnih mest (meni 5.1.D).

Bodite pozorni, da izberete program za ustrezno šolsko leto in ustrezno starostno obdobje. Poleg tega morate otrokom, ki so se izpisali, določiti datum izpisa. Ko imate urejene podatke, se vrnite v menu 5.2.E.2 in določite omejitve in podatke za prenos. Bodite pozorni na šolsko leto.

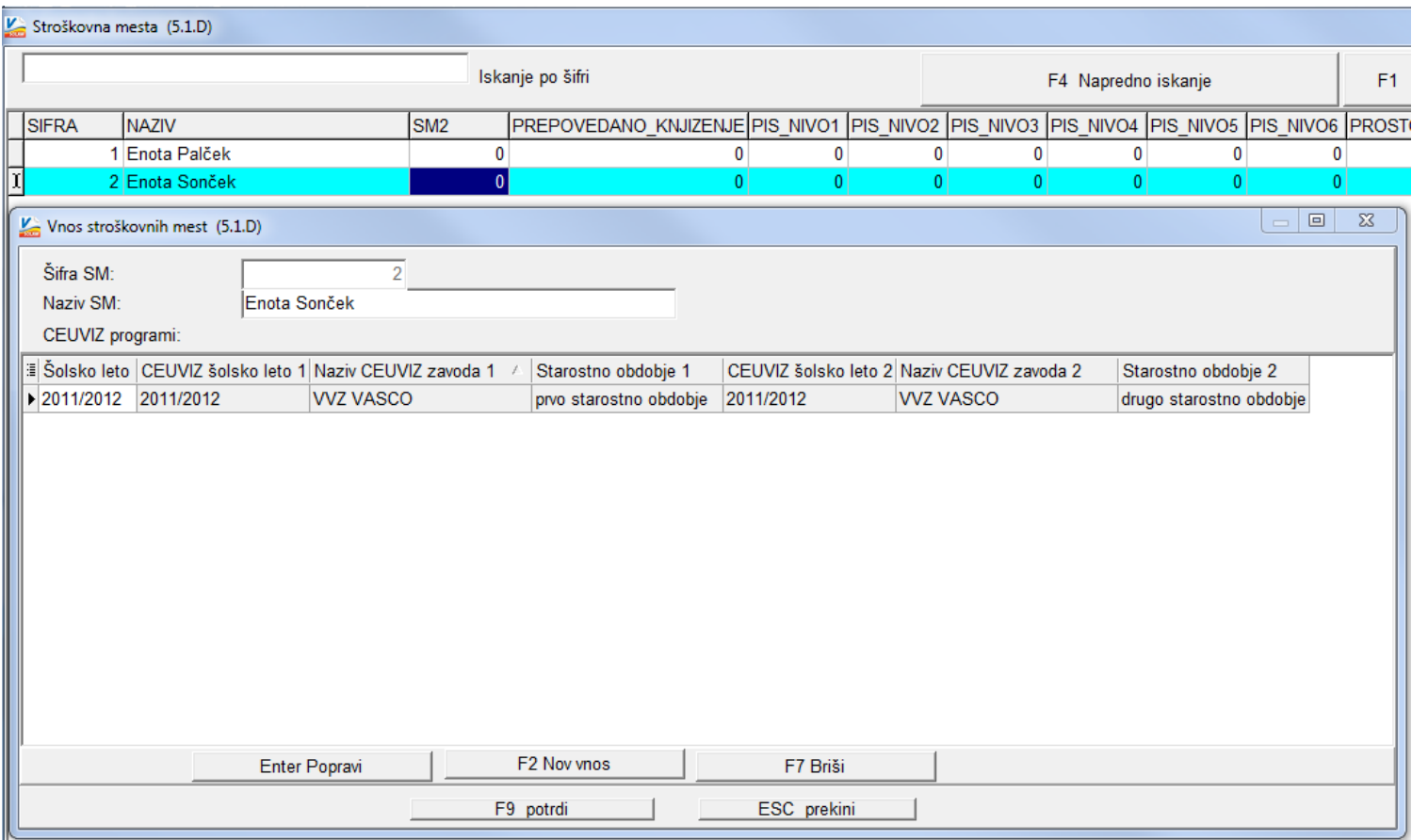

# Faw, Faws, FawLt – Izpis računov z UPN obrazcem (zamenjava za PP in BN-02)

Z 31.12.2011 se ukinja plačilni nalog BN-02 in PP (posebna položnica). Tako morate vsi uporabniki, kateri ste izpisovali te obrazce, narediti ustrezne popravke.

Uporabniki, ki ste izpisovali obrazec PP – posebno položnico z OCR vrstico, morate vklopiti izpis UPN obrazca z OCR vrstico v meniju 6.6.2 pod zaporedno 42. Tu izberete »1. obrazec UPN z OCR vrstico in sklicem za OCR«. Nato izpišete račun z UPN obrazcem in preverite pravilnost izpisa obrazca. Obrazec mora biti izpisan zelo natačno, kakor to zahtevajo pravila objavljena na <http://www.upn.si/uploads/public/zgibanka%20upn.pdf> V kolikor je izpis zamaknjen ga lahko korigirate s parametri v meniju 6.6.2 od zaporedne številke 36. do 41.

**Opozorilo: Preden boste izvedli te spremembe se morate na [www.upn.si](http://www.upn.si/) ustrezno registrirati in poslati v test 10 testnih izpisov, šele nato lahko začnete s pošiljanjem UPN obrazcev z OCR vrstico.** 

Uporabniki kateri boste izpisovali UPN obrazec brez OCR vrstice v meniju 6.6.2 pod zaporedno številko 42. izberete »2. obrazec brez OCR vrstice z običajnim sklicem«. Za vas registracija na strani [www.upn.si](http://www.upn.si/) ni potrebna.

## Humor

## **DIETA**

Debeluh pride k zdravniku. Ko ga ta pregleda, mu ne pusti niti do besede in mu strogo pravi:

▶ Vidim česa ste potrebni! Predpisal vam bom 10 dag belega riža in košček mesa na dan. Te diete se morate vestno držati!

Možakar odide, pa kmalu spet potrka na vrata ordinacije:

▶ Gospod doktor, pozabil sem vas vprašati, ali naj vaše zdravilo jemljem pred jedjo ali po jedi?

Senčur, september 2011 VASCO d.o.o.<br>VASCO d.o.o.<br> $\sqrt[n]{\int_{\text{true}}\int_{\text{V}} \sqrt[n]{\int_{\text{V}} \sqrt[n]{\int_{\text{V}} \sqrt[n]{\int_{\text{V}} \sqrt[n]{\int_{\text{V}} \sqrt[n]{\int_{\text{V}} \sqrt[n]{\int_{\text{V}} \sqrt[n]{\int_{\text{V}} \sqrt[n]{\int_{\text{V}} \sqrt[n]{\int_{\text{V}} \sqrt[n]{\int_{\text{V}} \sqrt[n]{\int_{\text{V}} \sqrt[n]{\int_{\text{V}} \sqrt[n]{\int_{\$